#### **BAB IV**

### **METODE KERJA PRAKTEK**

Pada bab empat menjelaskan tentang metode dalam pengerjaan kerja praktek dan urutan cara memonitoring *IP Camera* dengan memanfaatkan jaringan internet.

Metode yang digunakan dalam pengerjaan kerja praktek ini adalah sebagai berikut :

- 1. Wawancara, yaitu bertanya secara langsung kepada penyelia untuk mendapatkan data-data serta informasi yang berhubungan dengan kerja praktek.
- 2. Studi literatur, yaitu dengan mempelajari dan membaca buku, maupun literatur lainnya yang berkaitan dengan objek kerja praktek termasuk permasalahan yang dihadapi.

Penulis juga melampirkan beberapa cara pengaturan script mikrotik dan pendaftaran domain untuk *DynDNS* untuk membantu dalam melakukan pengaturan monitoring *IP Camera.*  praktek dan untuan cara memonitoring  $IP$  Comera dengan memanifaatkan jaringan internet.<br>
Metode yang digunakan dalam pengerjaan kerja praktek ini adalah sebagai berikut :<br>
1. Wawancara, yaitu bertanya secara langsung kend

# **4.1 Dynamic DNS**

Untuk mendaftarkan domain *DynDNS*, langkah-langkahnya adalah sebagai berikut :

O Computers 1. Masuk ke website resmi *DynDNS* , www.dyndns.com

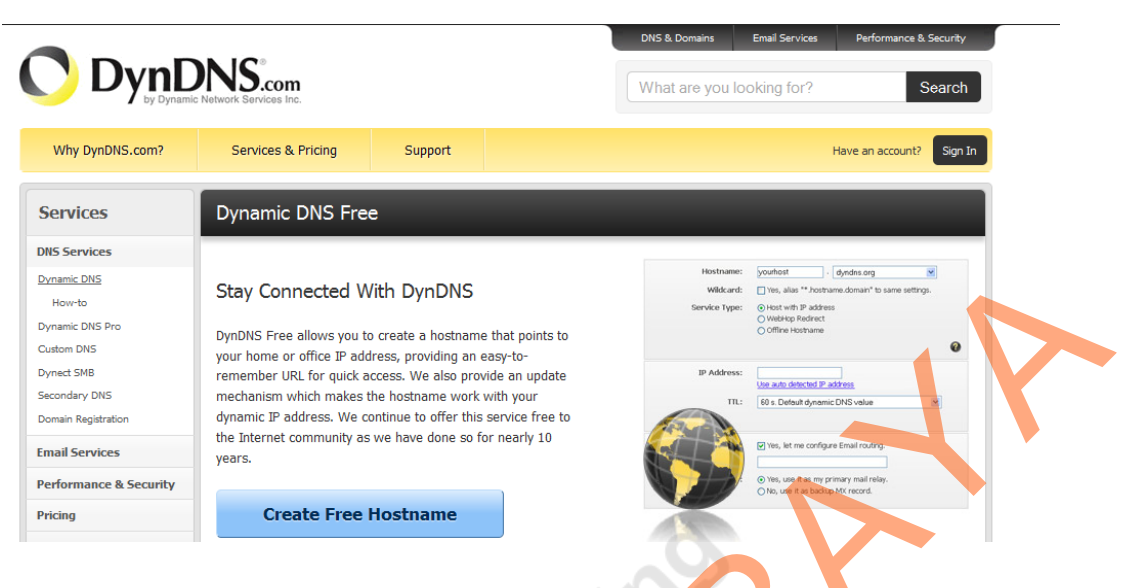

- Gambar 4.1 Tampilan www.dyndns.com
- 2. Klik pada perintah "Create Free Hostname".

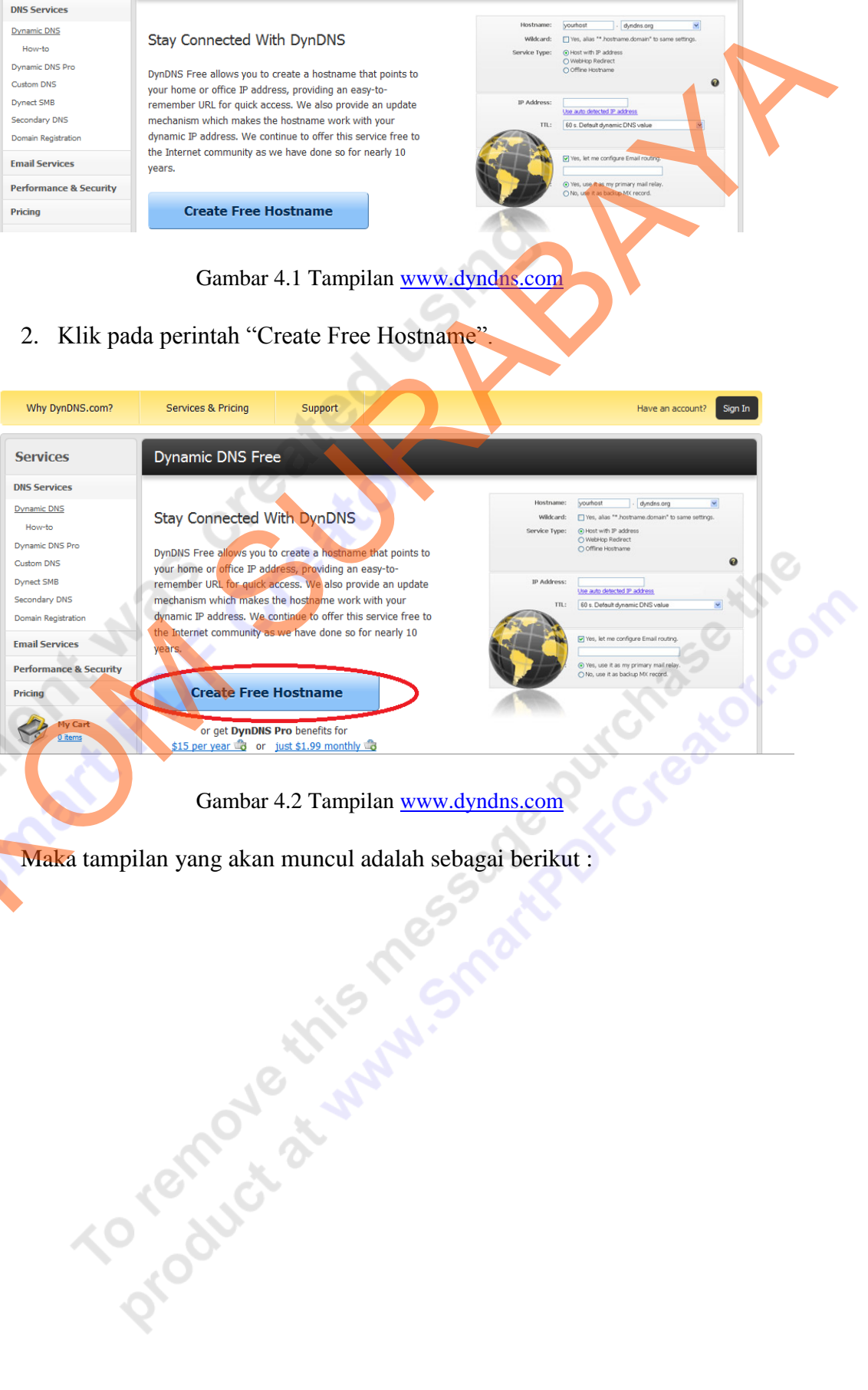

Gambar 4.2 Tampilan www.dyndns.com

Maka tampilan yang akan muncul adalah sebagai berikut :

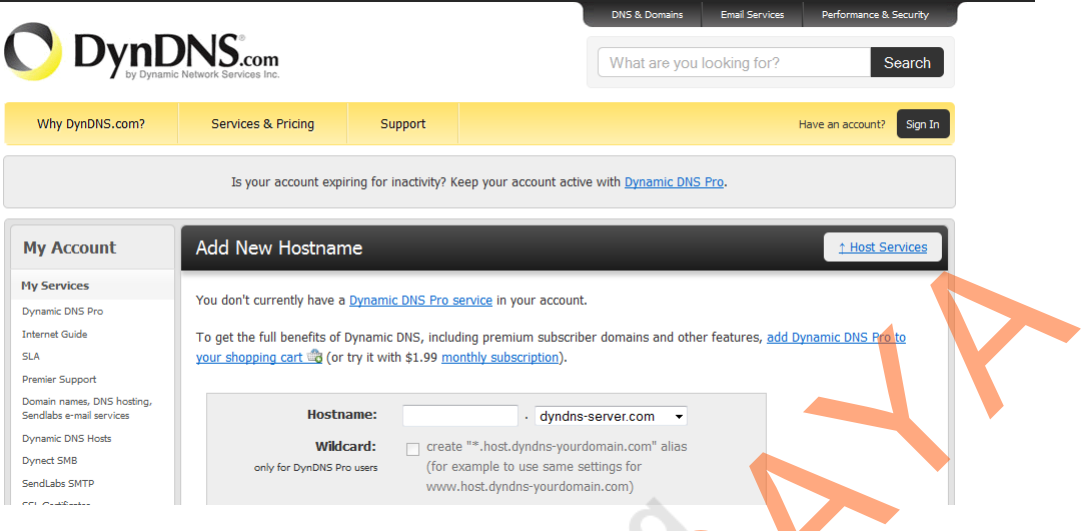

Gambar 4.3 Tampilan www.dyndns.com

- 3. Isikan kolom Hostname dengan nama unik sesuai dengan keinginan. Untuk extension-nya, pilih salah satu sesuai keinginan (tidak berpengaruh). Semakin mudah diingat hostname kita, semakin memudahkan kita dalam mengaksesnya nanti dalam implementasi.
- 4. Untuk kolom "Service Type", pilih pilihan "Host with IP address".
- 5. Isikan IP kita di kolom "IP Address".
- 6. Klik perintah "Add to Cart" dan akan muncul tampilan seperti ini :

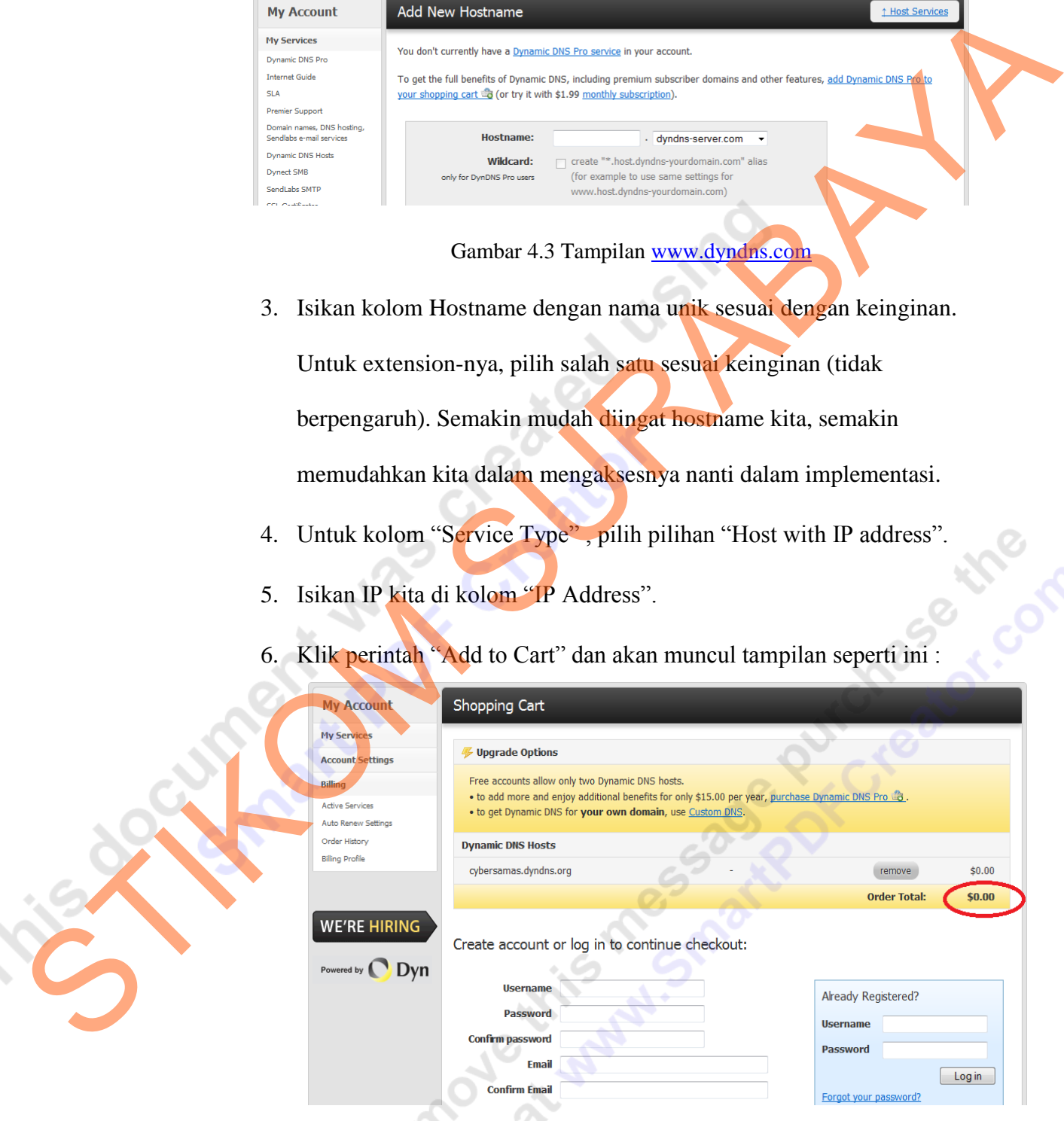

Gambar 4.4 Tampilan www.dyndns.com

Dalam form tersebut disebutkan bahwa biaya pendaftaran hostname adalah 0\$ yang berarti kita telah mendaftarkan hostname kita untuk hostname yang gratis.

#### *4.2 IP Camera*

Untuk mengkonfigurasi *IP Camera F-Series* ,langkah-langkahnya adalah sebagai berikut :

a. Akses IP dari *IP Camera* yang digunakan (Akses secara

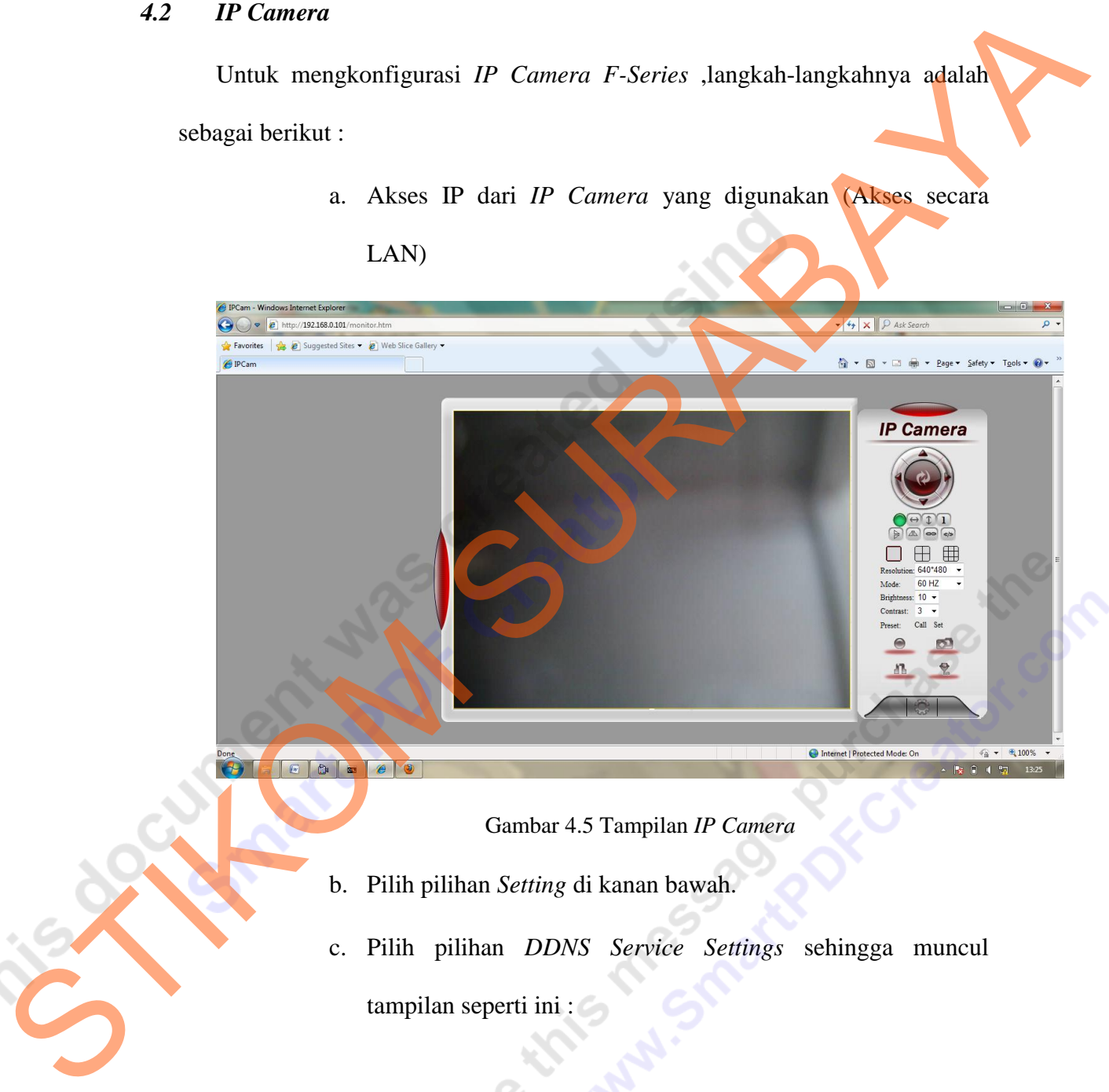

Gambar 4.5 Tampilan *IP Camera*

- b. Pilih pilihan *Setting* di kanan bawah.
- c. Pilih pilihan *DDNS Service Settings* sehingga muncul

Processed strates

# **IP Camera Options**

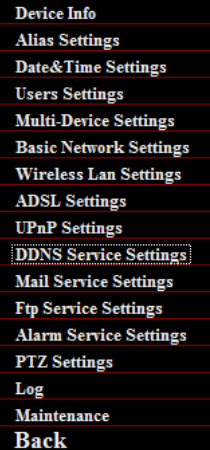

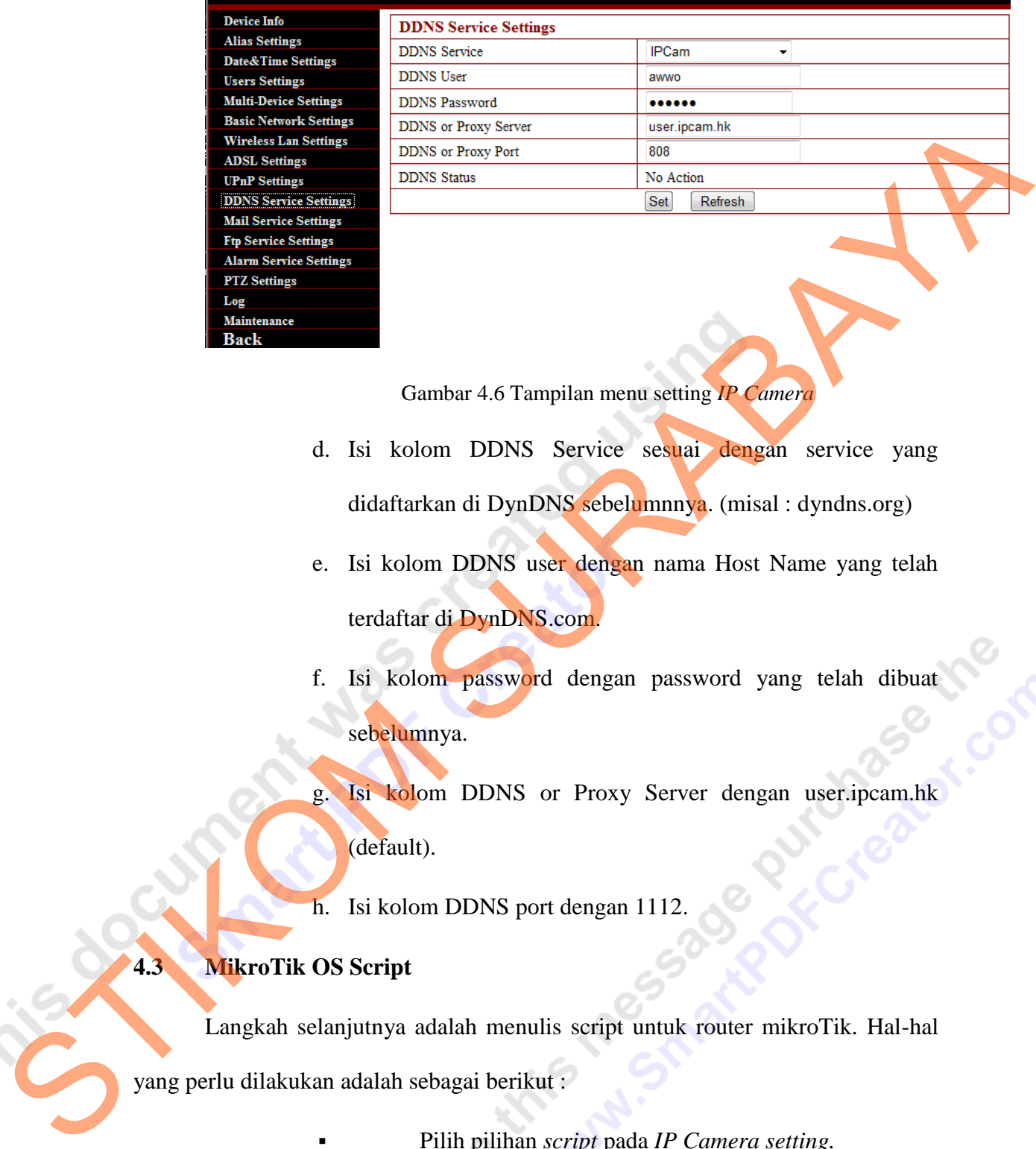

Gambar 4.6 Tampilan menu setting *IP Camera* 

- d. Isi kolom DDNS Service sesuai dengan service yang didaftarkan di DynDNS sebelumnnya. (misal : dyndns.org)
- e. Isi kolom DDNS user dengan nama Host Name yang telah terdaftar di DynDNS.com.
- f. Isi kolom password dengan password yang telah dibuat sebelumnya.
- g. Isi kolom DDNS or Proxy Server dengan user.ipcam.hk

(default).

h. Isi kolom DDNS port dengan 1112.

## **4.3 MikroTik OS Script**

Langkah selanjutnya adalah menulis script untuk router mikroTik. Hal-hal

yang perlu dilakukan adalah sebagai berikut :

Pilih pilihan *script* pada *IP Camera setting.*

Tuliskan *script* di bawah ini :<br> **Tuliskan** *script* di bawah ini :

:local ddnsuser "<username>" : local ddnspass "<passwordnya>" :local theinterface "pppoe-speedy" :local ddnshost "user.ipcam.hk" :local ipddns [:resolve \$ddnshost]; :local ipfresh [ /ip address get [/ip address find interface=\$theinterface ] address ] :if ([ :typeof \$ipfresh ] = nil ) do={ :log info ("DynDNS: No ip address on Stheinterface .") } else={ :for i from=( [:len \$ipfresh] - 1) to=0 do={ :if ( [:pick \$ipfresh  $$i] = "\prime"$ ) do={ :set ipfresh [:pick \$ipfresh 0 \$i]; } STIKOM SURABAYA

:if (\$ipddns != \$ipfresh) do={

:log info ("DynDNS: IP-DynDNS = \$ipddns")

:log info ("DynDNS: IP-Fresh = \$ipfresh")

:log info "DynDNS: Update IP needed, Sending

UPDATE...!"

}

:local str

"/nic/update?hostname=\$ddnshost&myip=\$ipfresh&wildcard= NOCHG&mx=NOCHG&backmx=NOCHG"

/tool fetch address=members.dyndns.org src-path=\$str mode=http user=\$ddnsuser password=\$ddnspass dstpath=("/DynDNS.".\$ddnshost)

:delay 1

:local str [/file find name="DynDNS.\$ddnshost"];

```
/file remove $str
:global ipddns $ipfresh
:log info "DynDNS: IP alterado para $ipfresh!"
} else={
:log info "DynDNS: Nao Necessita Ser Alterado";
} 
}
```
 Setelah script tersebut dituliskan, langkah selanjutnya hostname yang telah didaftarkan sebelumnya sudah bisa diakses untuk mengontrol *IP Camera.*

O rochoue trib message purchase the